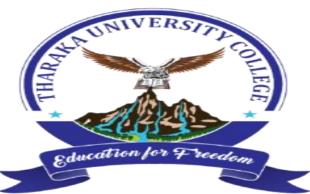

# THARAKA UNIVERSITY COLLEGE

Guide on how to access digital Institutional Repository

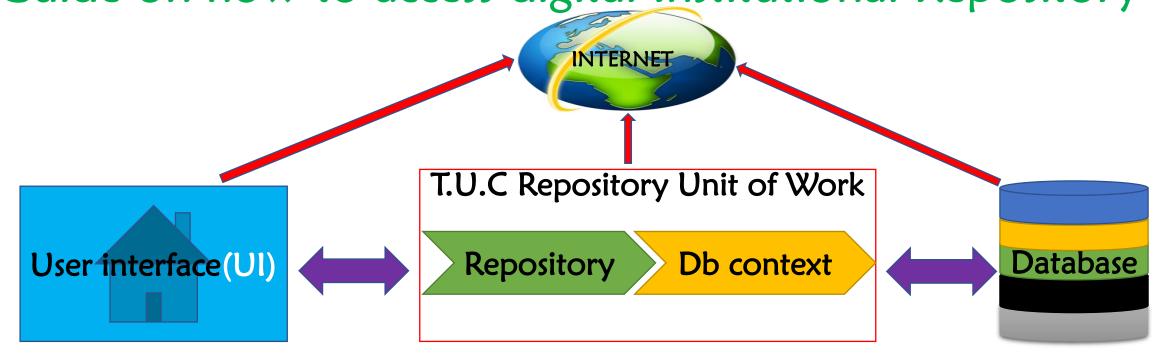

# Institutional Repository Access

1. Go to Tharaka University College library website.

http://library.tharaka.ac.ke

2. Click on University repository from the website Menu.

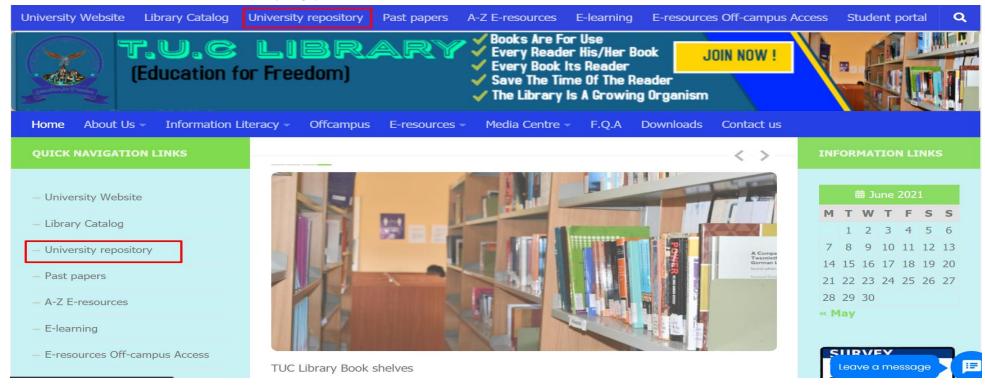

3. This will take you to the institutional repository site.

NB:You can also access the repository through university website at: <u>tharaka.ac.ke</u> the navigate to library menu dropdown then select institutional repository

### Repository Home

Once at the repository homepage select a community of interest to browse its collections.

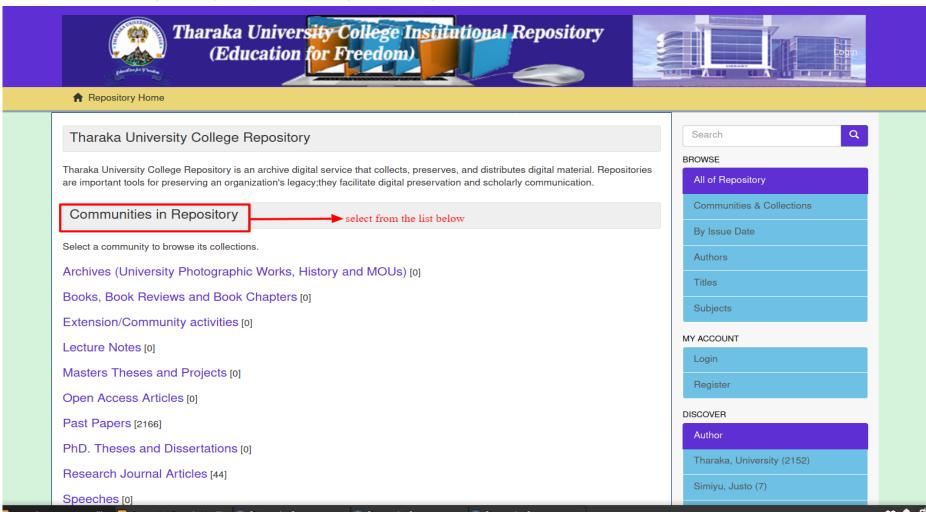

For example: how to access past papers and Research articles.

Scroll below

## Access to Past papers

From the repository homepage go to communities in repository and then navigate to past papers from the list

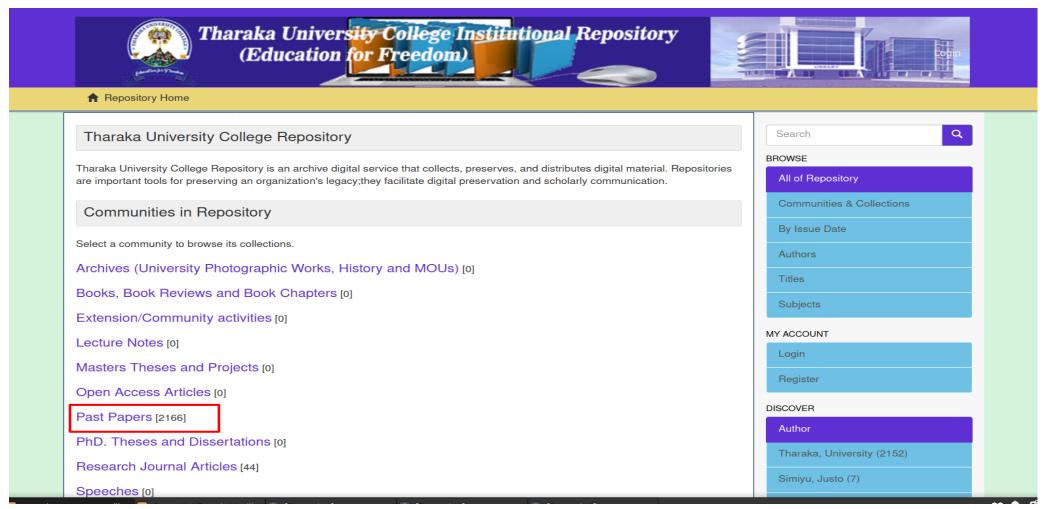

Click on the name pastpapers to open

# Select the suitable level of education that fits you: i.e postgraduate or undergraduate Past papers to view the content

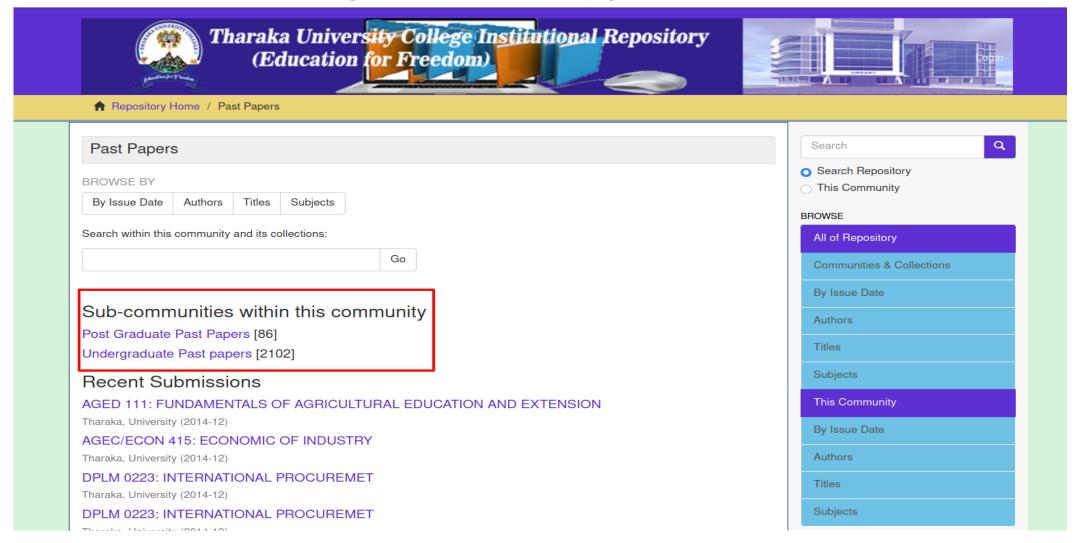

# Select your faculty collections from the list to browse the available past papers

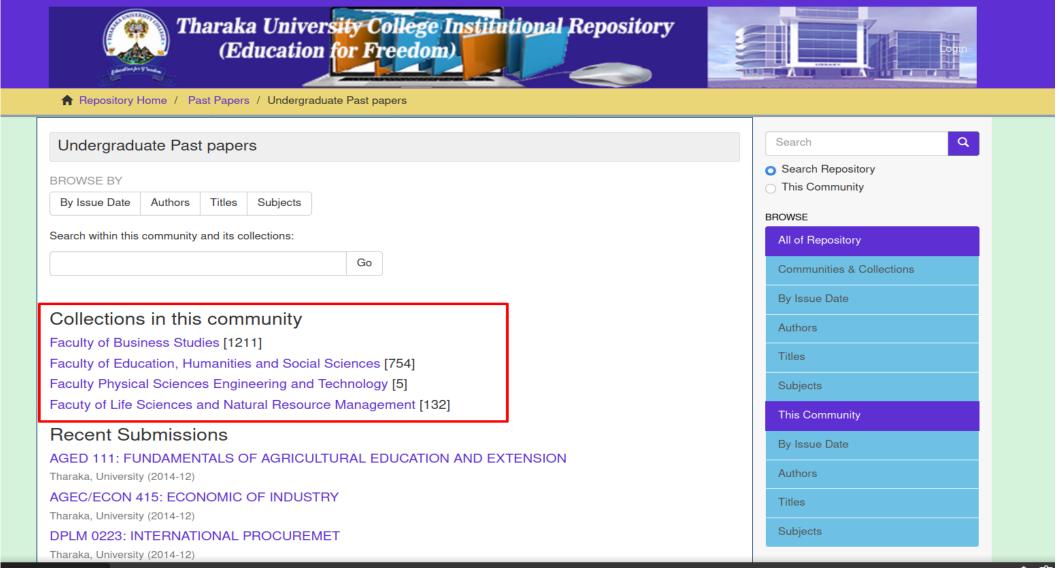

- ¥ 🏚 🗓

Once you have selected the right paper and have viewed the metadata select the view/open option to open the document and download

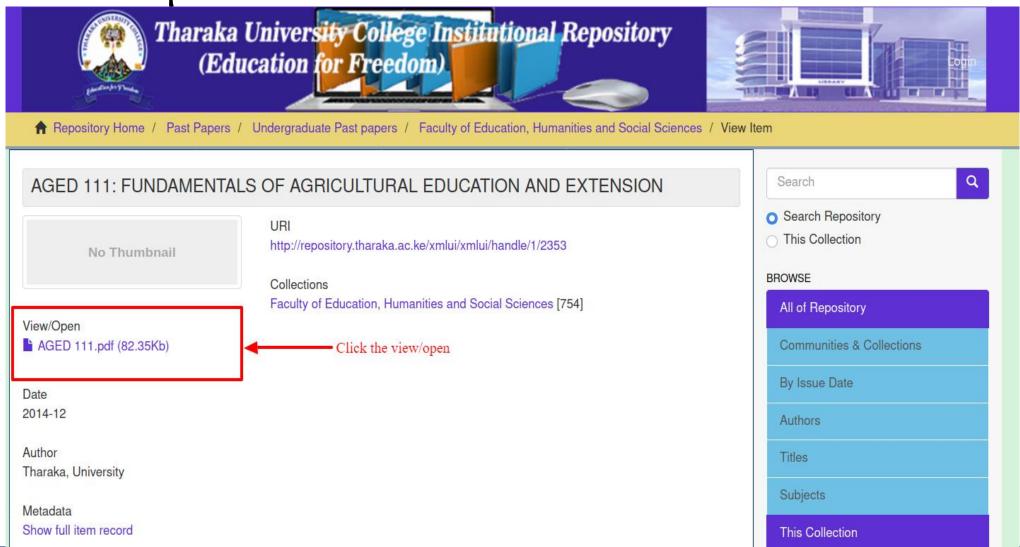

To view/open a past paper document enter the following password for access authorization to download for offline reading.

Password: tharakauni@pastpapers

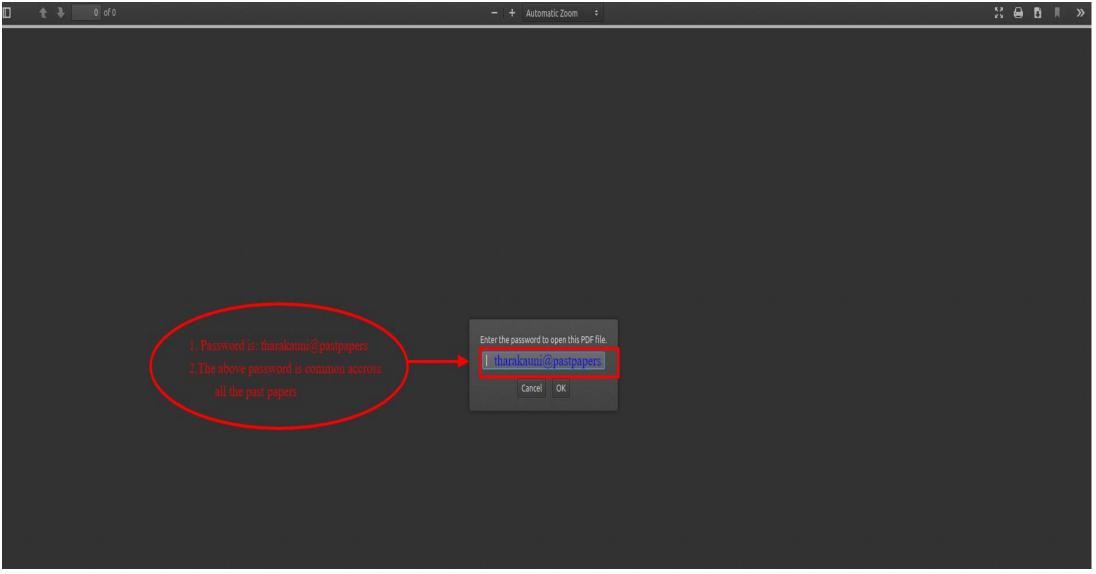

NB:the password for all past papers is the same (tharakauni@pastpapers)

#### **Research Articles**

From the institutional repository homepage locate the communities in repository and navigate to research articles from the available list

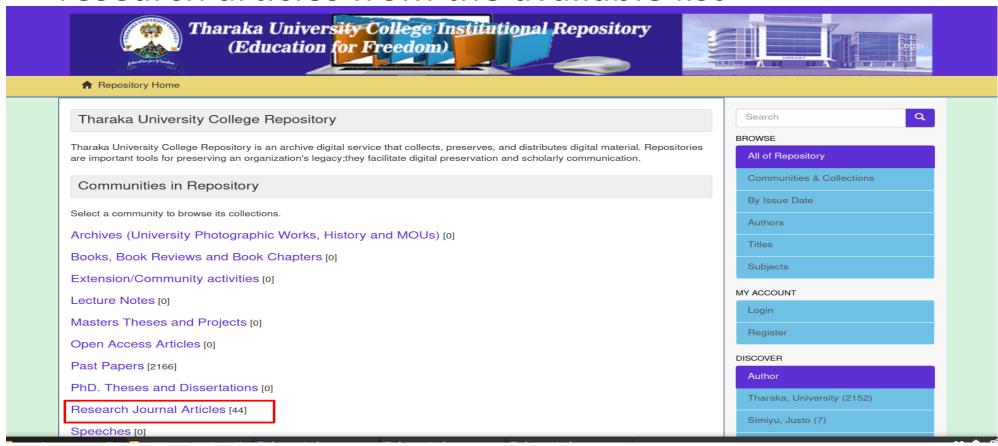

Click on the research article name to open the collections

#### Research Article Collection

Select from the collections in this community list the education faculty in your field of specialization to open the materials in that specific collection

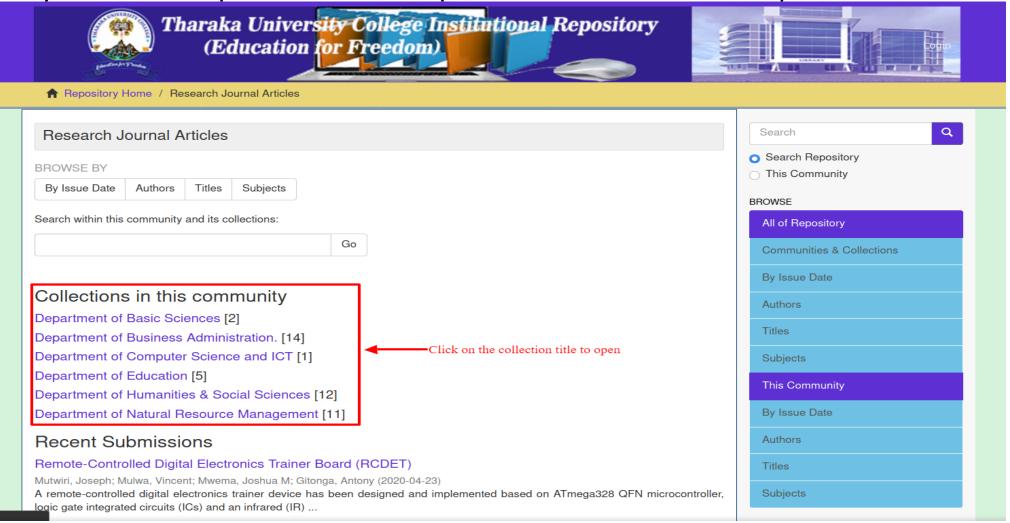

NB:Open a collection by clicking on it's name select your right paper then click on view/open

# Searching the Repository

Incase your not familiar or sure about which communities and collections to select that suits your area of specialization you can use the search option provided in the top right corner on repository homepage and enter your subject keywords in the search box

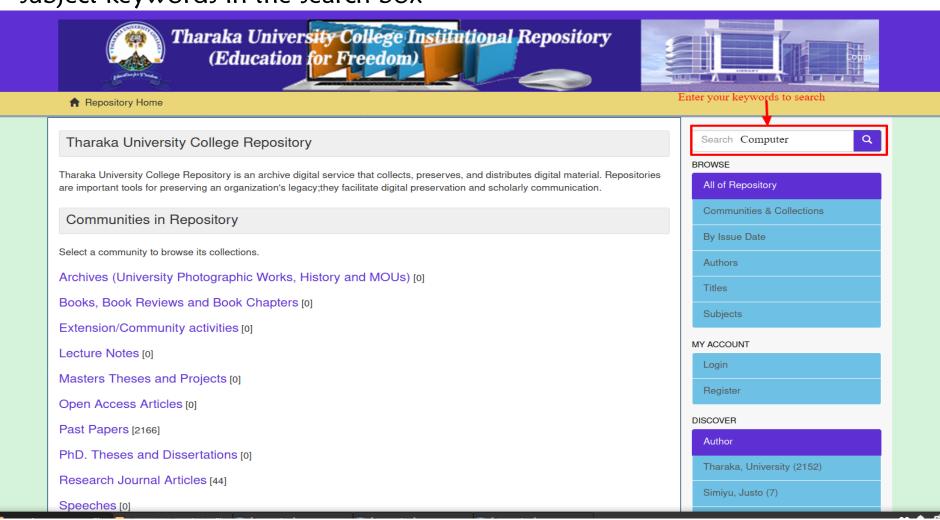

#### Repository search results

After entering your subject keywords in the search box go through the list of the search results and locate the material that best suits you profession

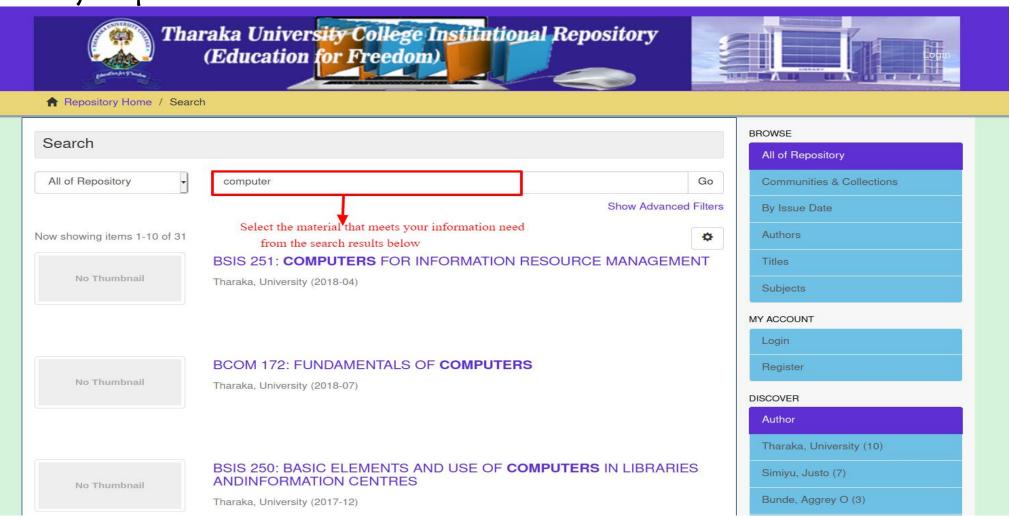

# Filtering the search results

Incase your want to narrow down your search results to avoid browsing through a lot of contented unrelated to your area you can use filters by sorting through: Titles, Autor's etc in the right sidebar on the repository homepage

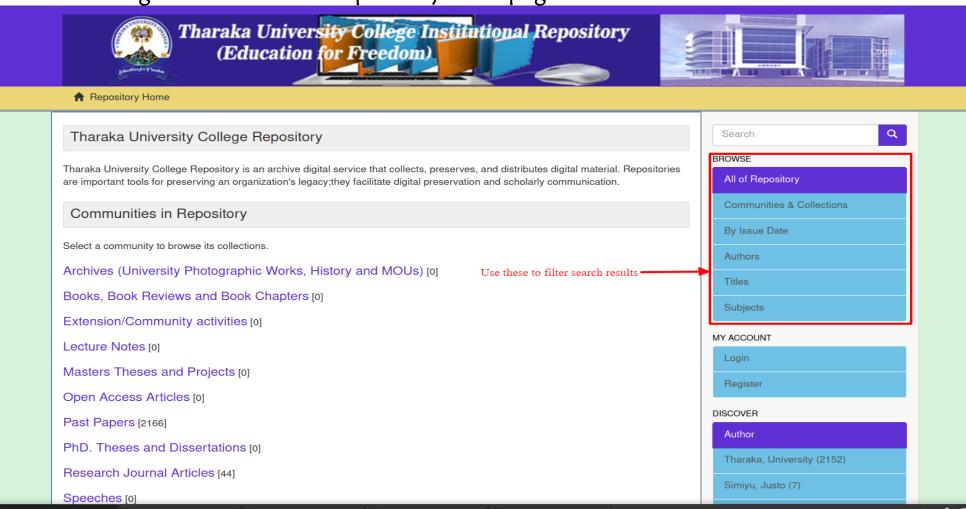

# Important Navigation Links

| Link Site Name                    | Sites URL link                            |
|-----------------------------------|-------------------------------------------|
| Digital Institutional Repository  | http://repository.tharaka.ac.ke/xmlui     |
| University Library Website        | http://library.tharaka.ac.ke              |
| University Library Online Catalog | http://192.168.32.2                       |
| Subscribed E-Resources databases  | http://library.tharaka.ac.ke/e-resources/ |
| University Main Website           | https://tharaka.ac.ke                     |